Service und Software für Bildung

### ergovia

### Maßnahmebeschreibung DIA-AM

**Bezeichnung**: DIA-AM - Diagnose der Arbeitsmarktfähigkeit § 33 Abs. 4 SGB IX

- **eM@w:** Teilnehmer aus Rechtskreis SGB III (Zuweisung durch Agentur für Arbeit): ja Teilnehmer aus Rechtskreis SGB II (Zuweisung durch Jobcenter): nein, Versand der Unterlagen erfolgt auf dem Postweg.
- **Zielgruppe:** Behinderte Menschen, bei denen die bisher durchgeführte Eignungsdiagnostik ein berufliches Potential im Grenzbereich der Anforderungen des allgemeinen Arbeitsmarktes und von Werkstätten für behinderte Menschen aufzeigt, eine abschließende Entscheidung aber zusätzlicher praxisnaher Feststellungen bedarf.
- **Ziel:** Die Teilnahme an einer DIA-AM-Maßnahme dient der praxisorientierten Eignungsabklärung behinderter Menschen. Ziel ist es, die Frage zu klären, ob bzw. inwieweit Art oder Schwere der Behinderung einer Beschäftigung auf dem allgemeinen Arbeitsmarkt entgegen stehen und deshalb die Werkstatt für behinderte Menschen für die jeweilige Person die notwendige Einrichtung zur Teilhabe am Arbeitsleben ist.
- **Förderdauer:** Die Verweildauer der Teilnehmer ist individuell und kann bis zu 16 Wochen betragen.
- **Phasen:** Innerhalb der Maßnahme werden zwei Phasen durchlaufen, wobei die Dauer der einzelnen Phasen nicht festgelegt ist: Phase 1: *Eignungsanalyse* (Abklärung/Diagnostik) Phase 2: *betriebliche Erprobung.*

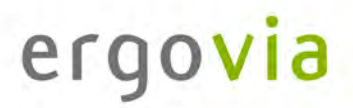

### **Maßnahmedokumentation in stepnova**

### **Stammdatenverwaltung**

Nutzen Sie den Arbeitsbereich "Teilnehmerdaten" für die übersichtliche Verwaltung der Teilnehmerstammdaten.

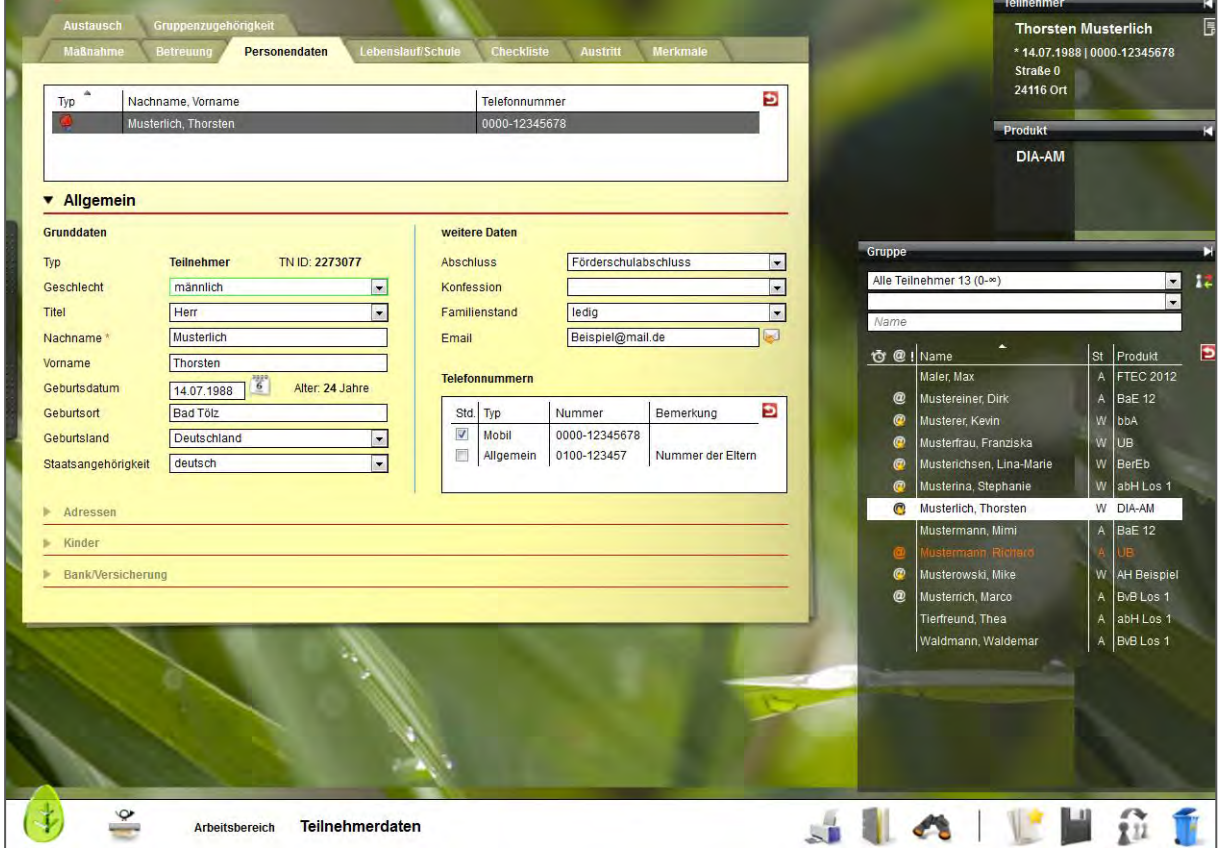

Die Themeninsel "Teilnehmer" ist in jedem Arbeitsbereich sichtbar und zeigt Ihnen immer den aktuell ausgewählten Teilnehmerdatensatz an. Ordnen Sie Ihren Teilnehmern Fotos zu, um sich Namen und Gesichter gleich in der Anfangsphase Ihrer Maßnahme leicht merken zu können.

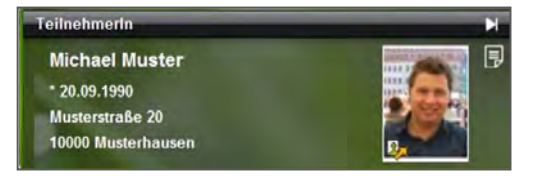

#### **Datenübernahme aus eM@w**

Wenn die Kommunikation mit dem Auftraggeber über die elektronische Maßnahmeabwicklung (eM@w) erfolgt, müssen Sie die Teilnehmerdatensätze nicht selbst anlegen, sondern Sie können die Teilnehmerdaten bequem aus der eM@w-Anmeldung übernehmen.

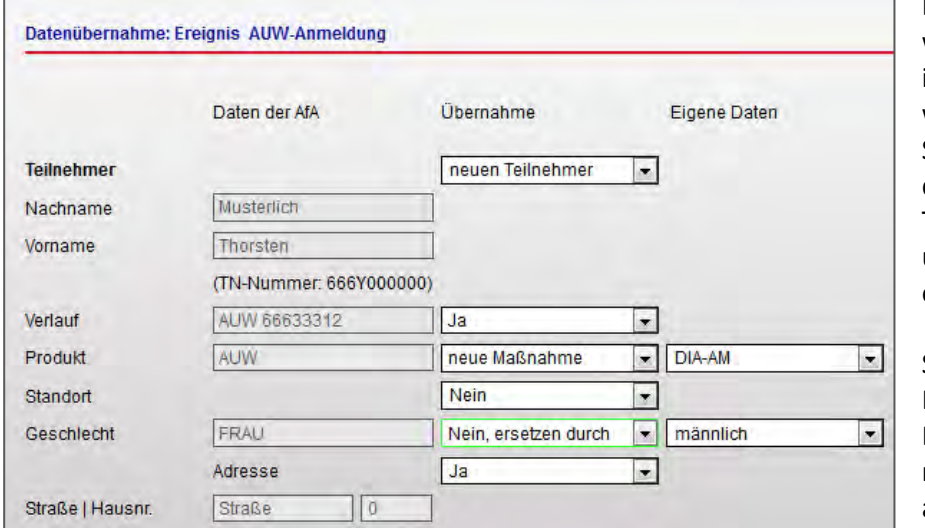

Bestimmen Sie selbst, welche Informationen in stepnova hinterlegt werden sollen. Sämtliche Daten (z.B. die Adressdaten des Teilnehmers) können um eigene Angaben ergänzt werden.

So haben Sie alle Informationen der Beratungsfachkraft mit nur einem Klick abgespeichert.

Damit Sie keine Nachricht des Auftraggebers verpassen, erscheinen neue Nachrichten als Lauftext im Bildschirmrand:

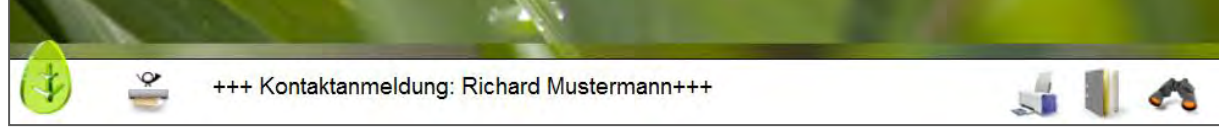

Alle Teilnehmer, die über eM@w angemeldet wurden, sind in der Übersichtsliste vor dem Namen mit einem @ gekennzeichnet, so können Teilnehmer von AfA und anderen Auftraggebern auseinandergehalten werden.

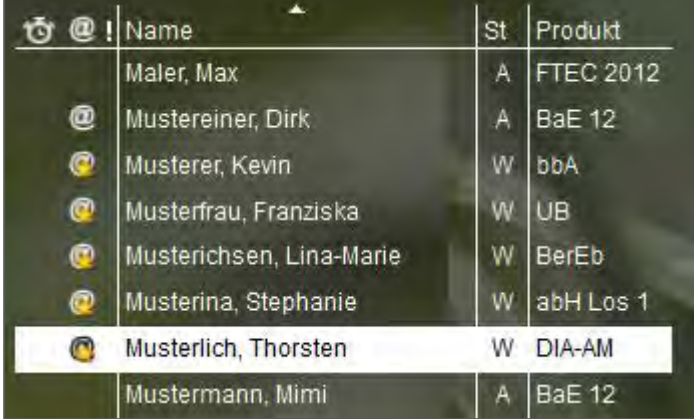

Gelbe Sternchen am @-Zeichen signalisieren, dass für diesen Teilnehmer unbearbeitete eM@w-Nachrichten vorliegen. Die Benutzer sehen so auf einen Blick, ob sie noch etwas tun müssen. Ein Klick auf das Zeichen wechselt direkt in den Arbeitsbereich "eM@w".

#### **Verwaltung der Netzwerkpartner im Kontaktarchiv**

Im Bereich Kontaktarchiv haben Sie sämtliche Kontakte wie Praktikumsbetriebe, Netzwerkpartner und Auftraggeber schnell abrufbar.

Je Kontakt stehen Ihnen 3 Registerseiten für die Detaildokumentation Ihrer Kontakte zur Verfügung. Bei Bedarf können Sie den Bereich Kontaktarchiv auch um weitere Registerseiten erweitern, die Sie mit eigenen Eingabemasken füllen können.

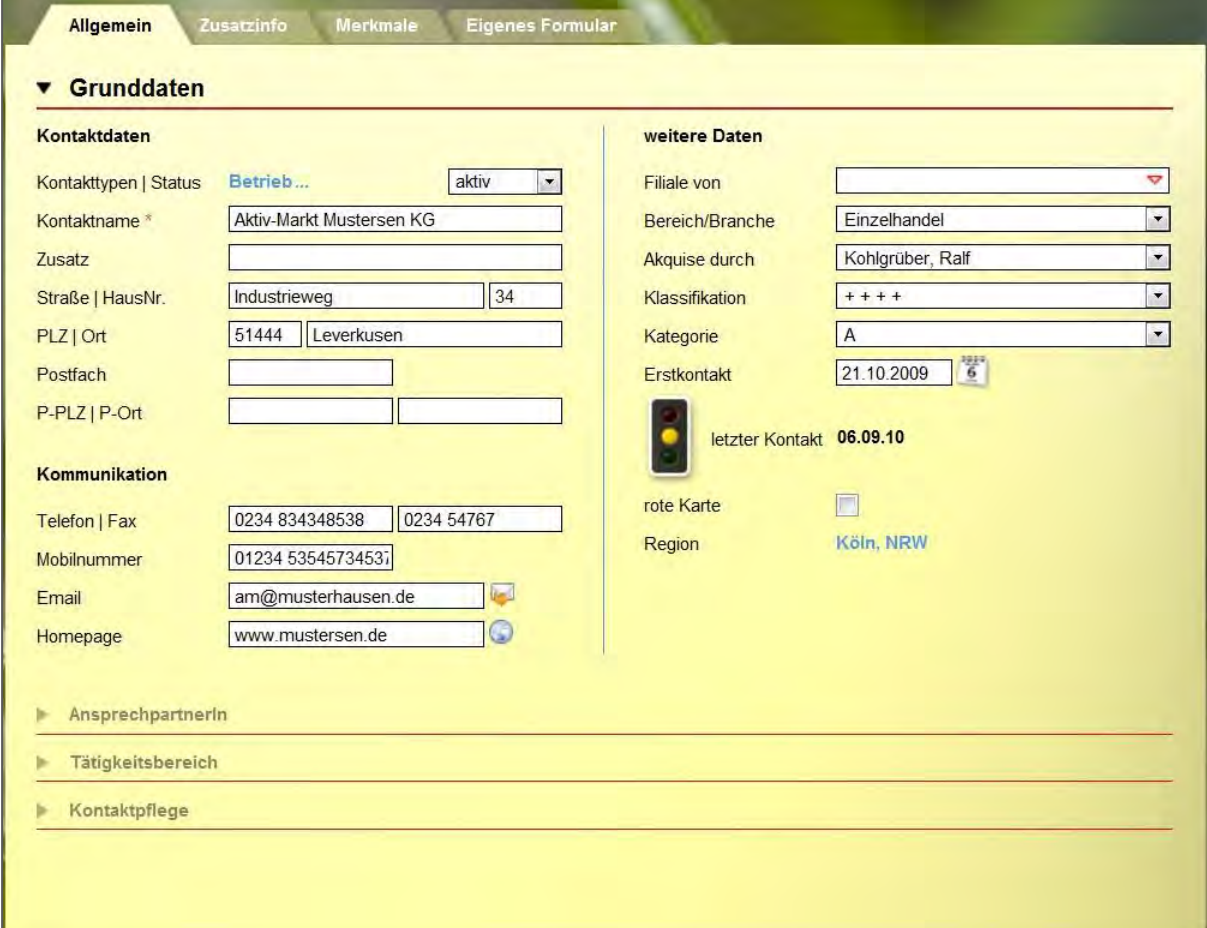

Strukturieren Sie die Kontakte (z.B. Soziale Netzwerke) durch Ordner und legen Sie fest, welcher Benutzer welche Kontakte sehen oder bearbeiten darf.

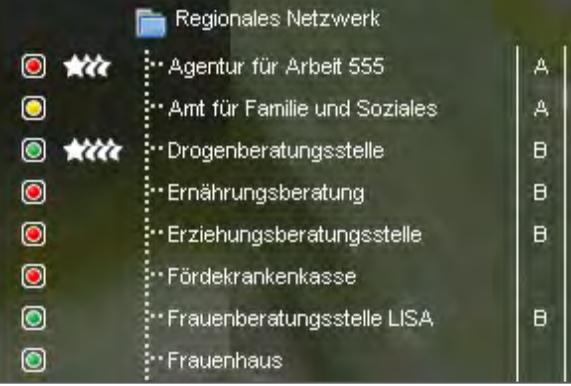

#### Abbildung der betrieblichen Erprobung im Arbeitsbereich "Beruf"

Im Arbeitsbereich "Beruf" werden die betrieblichen Phasen dokumentiert. Hier stehen alle Informationen aus dem Kontaktarchiv zur schnellen Auswahl zur Verfügung. 
Hinterlegen
Sie sich hier Checklisten mit Dokumenten, die zu jedem Praktikum eingesammelt werden müssen oder verfassen Sie eigene Vermerke zum Verlauf des Praktikums. Besonders praktisch ist die Verknüpfung zum Arbeitsbereich "Anwesenheit". Alle Termine, die für eine Betriebsphase vorgesehen sind, werden in der Anwesenheitsübersicht farbig markiert und erleichtern so die Planung.

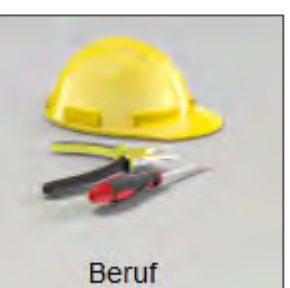

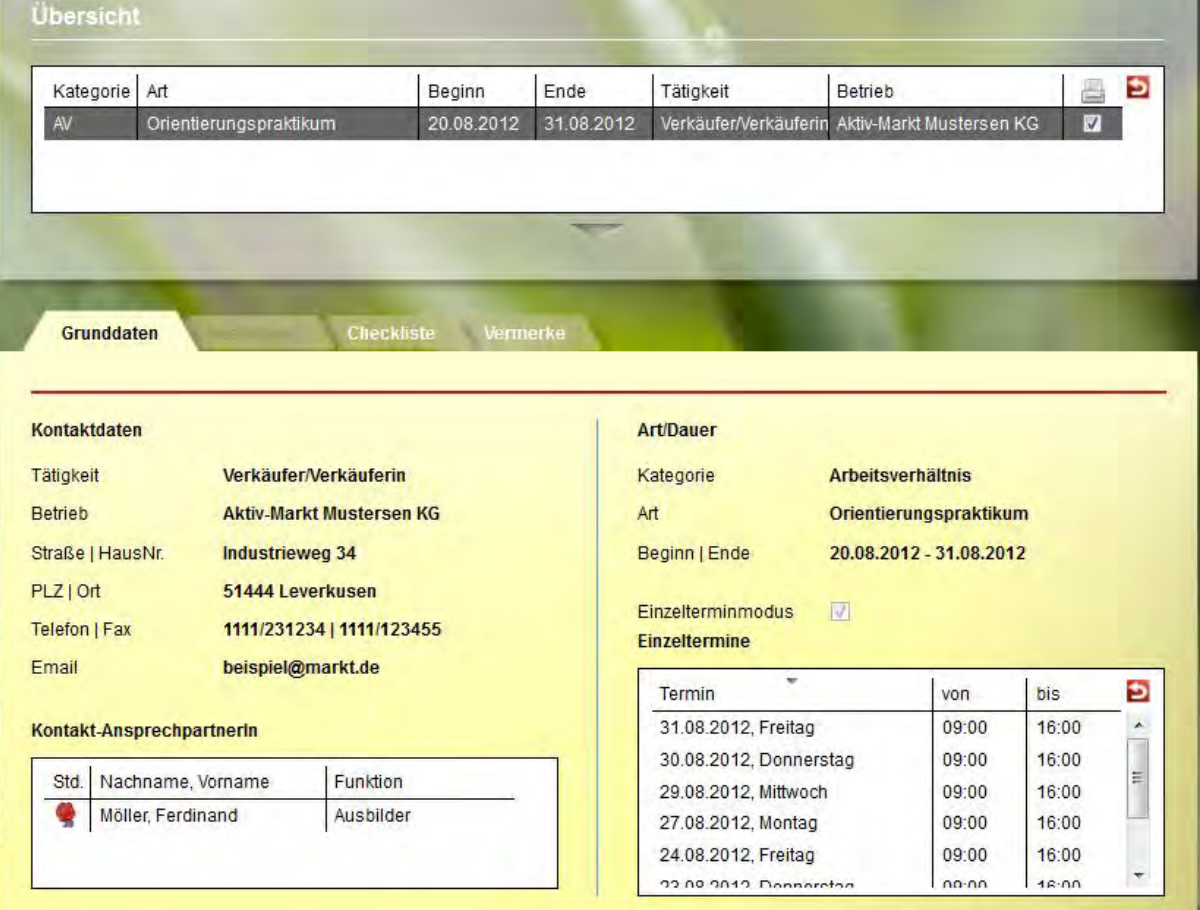

### Arbeitsbereich "Beratung": Planung und Dokumentation von Gesprächen

Halten Sie Ihre pädagogische Arbeit übersichtlich fest und bestimmen Sie pro Eintrag, ob dieser in den Ausdruck des Förderplans übernommen werden soll. Der Arbeitsbereich "Beratung" dient nicht nur der Dokumentation bereits erfolgter Gespräche, sondern lässt sich auch als Instrument zur Planung künftiger Termine nutzen.

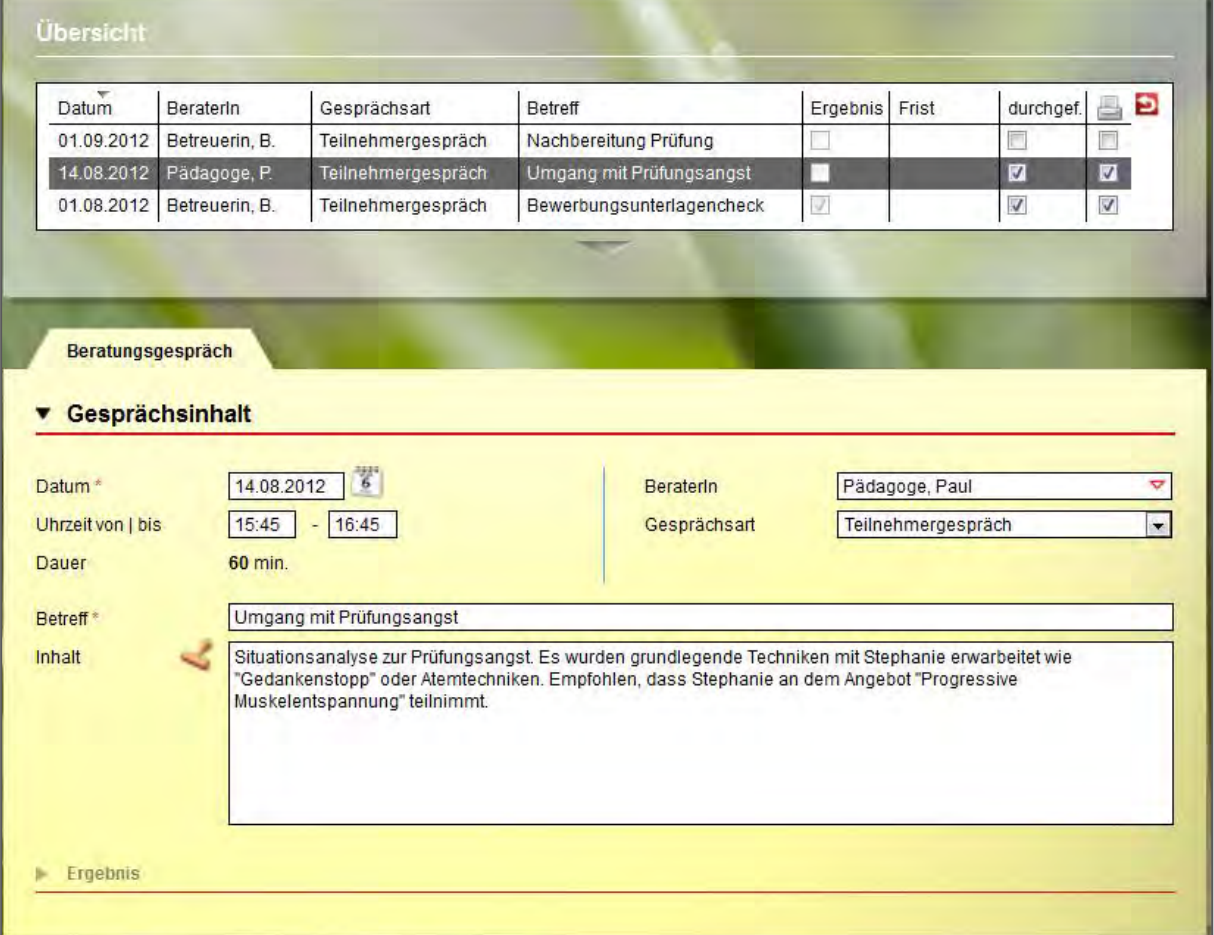

Zu jedem Eintrag kann ein Ergebnis hinterlegt werden. Nutzen Sie hier die Möglichkeit, Fristen zu setzen und ausgewählten Benutzern zum Fristablauf Erinnerungsnachrichten schicken. Die Erinnerungen erscheinen Termingerecht in der Nachrichtenvorschaukarte.

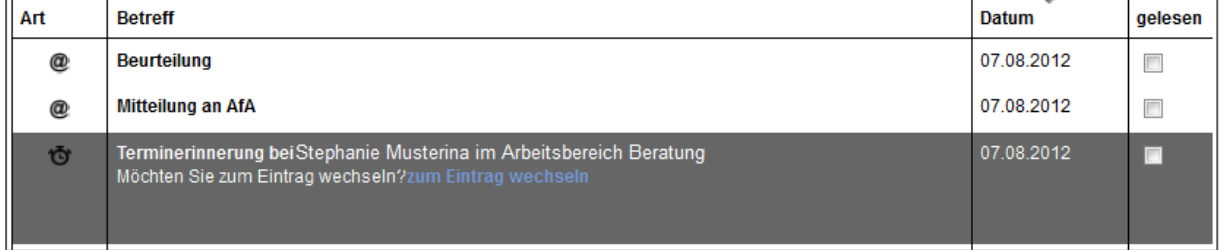

#### **Dokumentation von Anwesenheits- und Fehlzeiten**

Im Arbeitsbereich "Anwesenheit" werden die Anwesenheitszeiten der Teilnehmer dokumentiert. Die Ansicht ist übersichtlich nach den Kalendertagen gestaltet. Sie wählen selbst aus, ob Sie nur einen Teilnehmer oder eine ganze Gruppe sehen und bearbeiten möchten. Geplante Termine können farblich markiert werden.

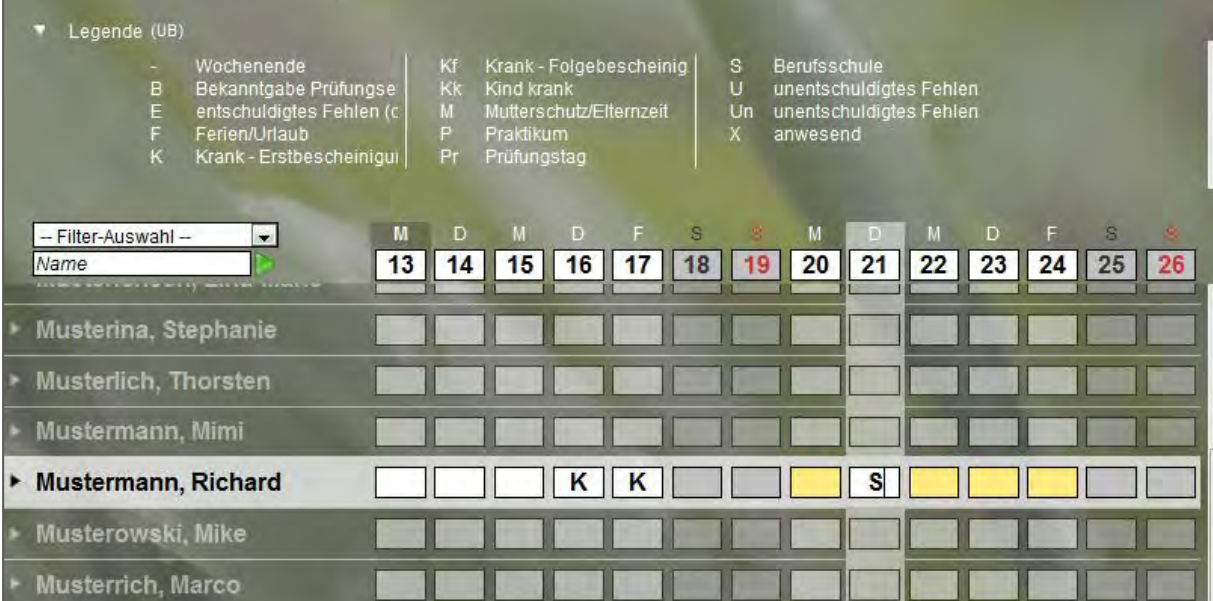

Pro Teilnehmer steht standardmäßig ein Eingabefeld zur Dokumentation zur Verfügung, bei eM@w-Maßnahmen sind die gültigen Kürzel bereits im Programm hinterlegt. Auf Wunsch kann pro Maßnahmeart eine zweite Dokumentationszeile eingeblendet werden, in der eigene Kürzel definiert werden können.

Nutzen Sie die praktische Sammeleintragsfunktion, um Kürzel oder auch selbstdefinierte Planungsfarben für mehrere Teilnehmer gleichzeitig einzutragen oder legen Sie Serien von Terminen an.

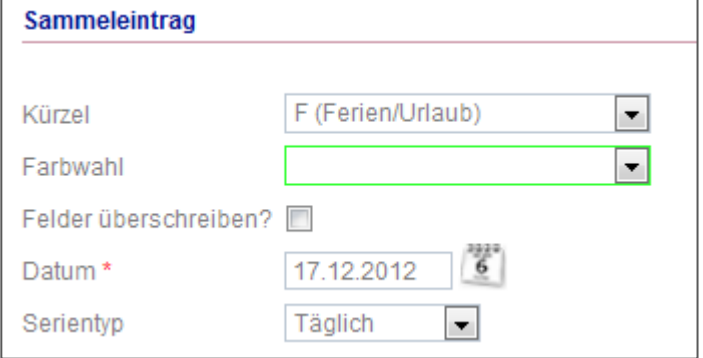

#### **Fortlaufende Förderplanung und Leistungs- und Verhaltensbeurteilung (LuV)**

Im Arbeitsbereich "Förderplan/LuV" sind alle Eintragungen vorzunehmen, die Sie für die Erstellung der Leistungs- und Verhaltensbeurteilung nach Vorgaben der Agentur für Arbeit benötigen. Sehr praktisch ist hier, dass für alle Eingaben differenziert bestimmt werden kann, ob sie einerseits in der LuV und andererseits in weiteren Ausgabemöglichkeiten auftauchen sollen.

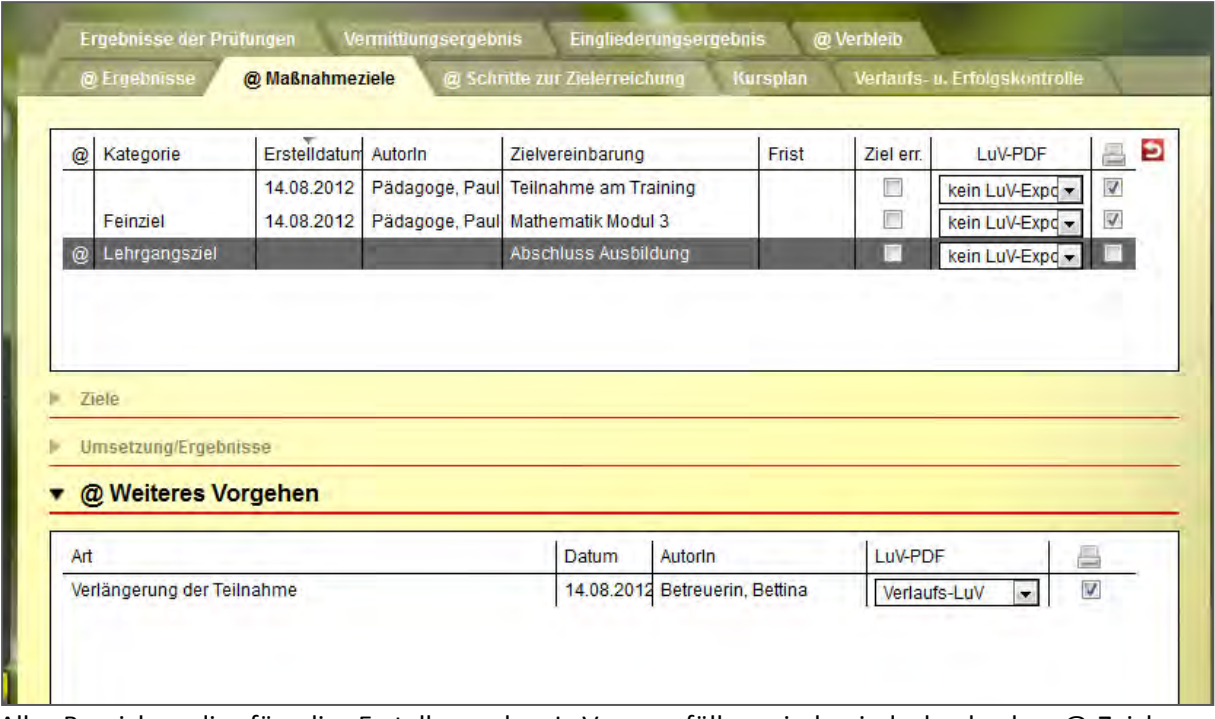

Alle Bereiche, die für die Erstellung der LuV auszufüllen sind, sind durch das @-Zeichen gekennzeichnet.

So kann fortlaufend dokumentiert werden und die Eingaben lassen sich gleichzeitig für den individuellen Förderplan nutzen. Entsprechende Vordrucke, die sich automatisch aus dem Programm füllen lassen, liefert stepnova gleich mit. Besonders erwähnenswert ist dabei, dass die Überschriften anpassbar sind. So können auch regionale Besonderheiten oder spezielle Anforderungen an die Förderplanung abgebildet werden.

Die Abbildung auf der folgenden Seite zeigt einen beispielhaften Auszug aus einem Förderplan, der über stepnova erstellt wurde.

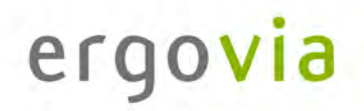

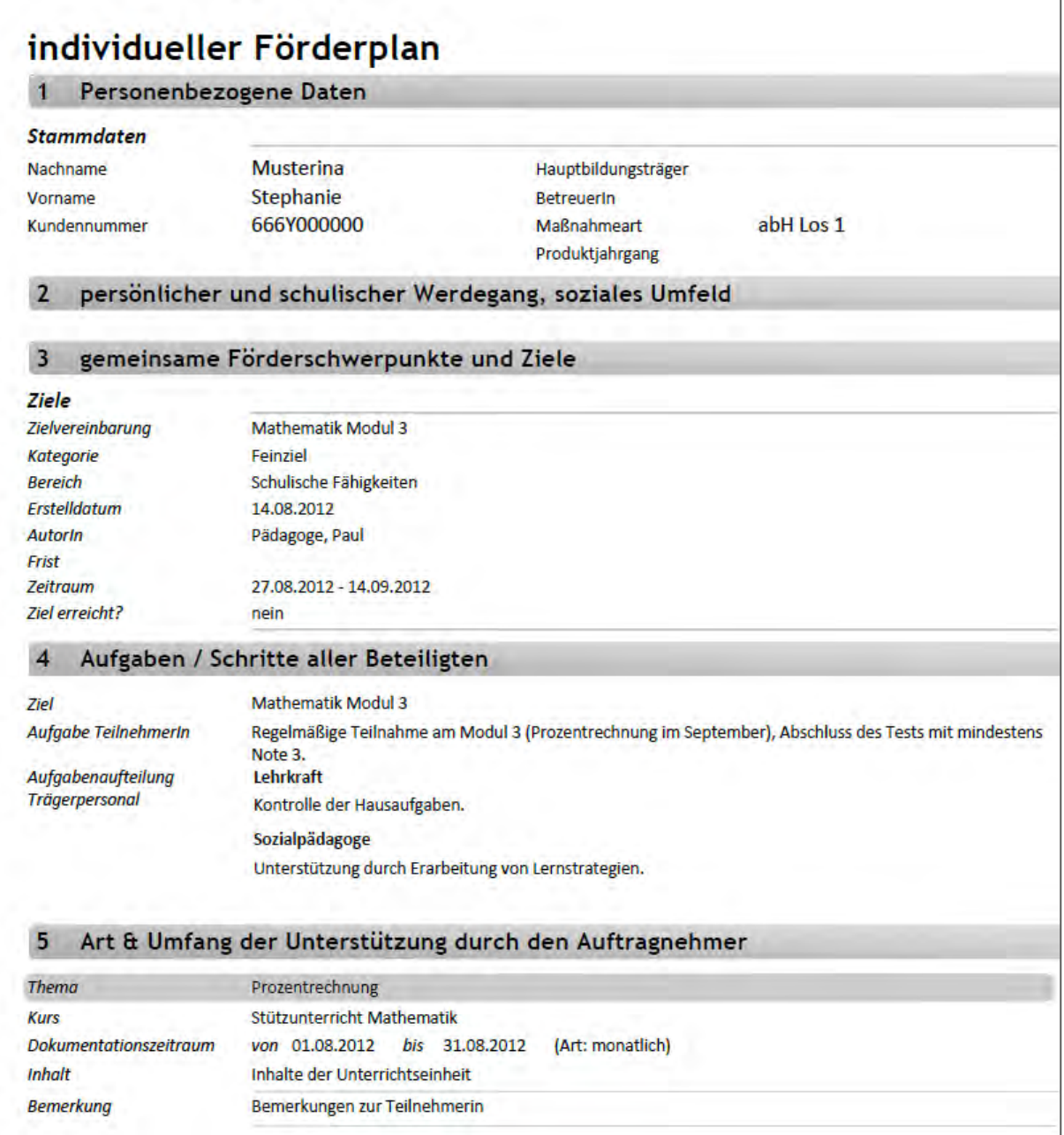

Die Leistungs- und Verhaltensbeurteilung kann auf gleiche Weise gefüllt und ausgedruckt werden, um sie mit dem Teilnehmer zu besprechen, bevor sie über eM@w oder per Post an den Auftraggeber übermittelt wird.

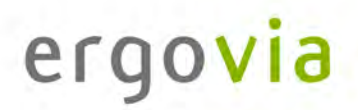

### **eM@w: Kommunikation zwischen Bedarfsträger und Auftragnehmer durch elektronische Maßnahmeabwicklung**

Im Arbeitsbereich "eM@w" ist die gesamte eM@w-Kommunikation mit der Agentur für Arbeit festgehalten. Die Verlaufsliste zeigt ihnen übersichtlich, wann welche Nachricht übermittelt worden ist.

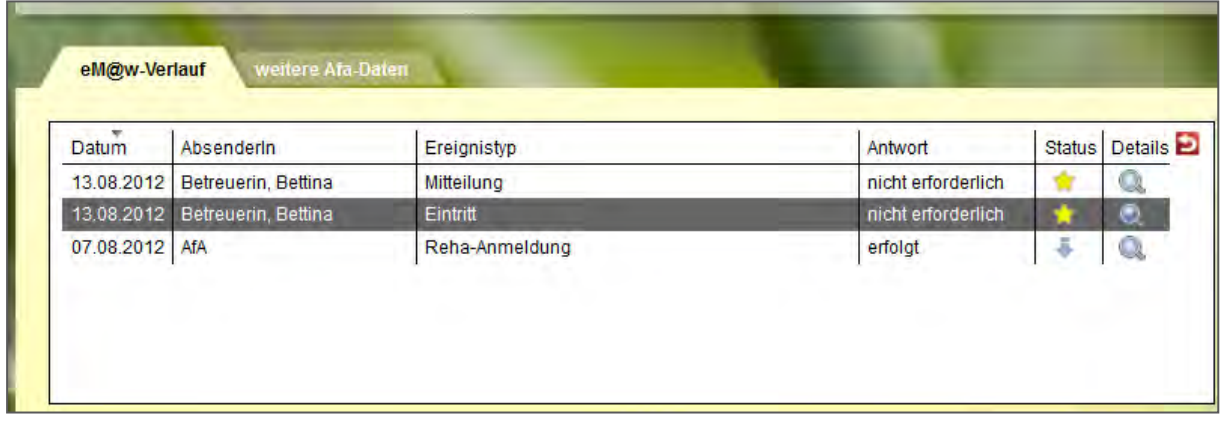

Sämtliche neuen Nachrichten ("Ereignisse") an die Agentur für Arbeit werden hier erstellt. Beachten Sie im folgenden Beispeil die Kennzeichnung einiger Felder durch rote Sternchen. So sind für den Benutzer Pflichtfelder markiert, d.h. Eingabefelder, die zwingend ausgefüllt werden müssen.

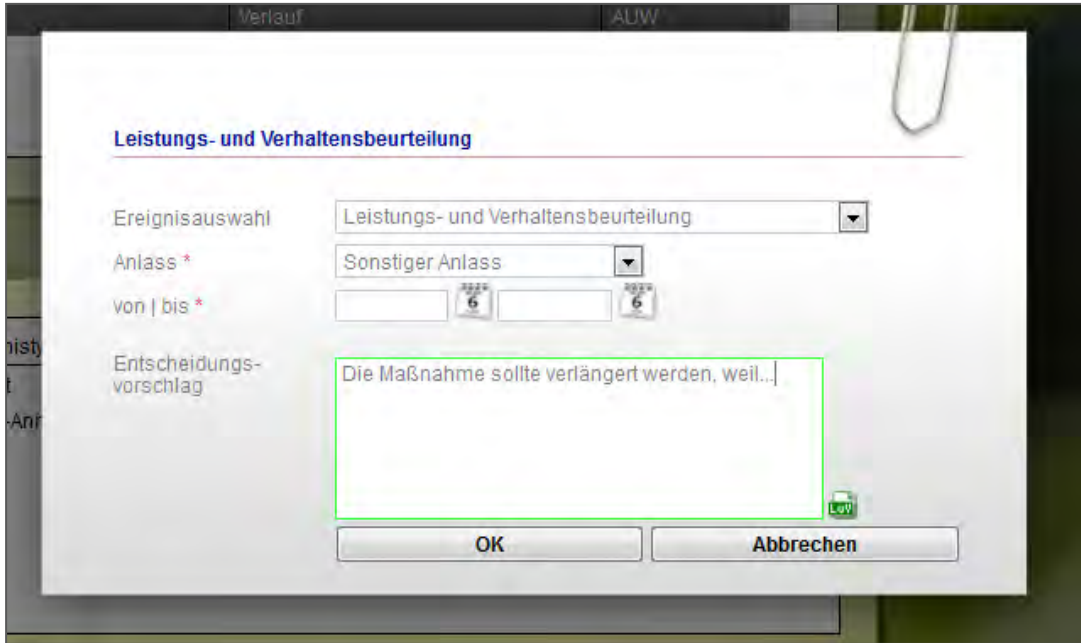

Ein PDF-Dokument mit der Leistungs- und Verhaltensbeurteilung wird automatisch erzeugt und angehängt. Es enthält die Einträge aus dem Bereich "Förderplan/LuV", die vom Benutzer für den Versand markiert wurden.